# **Mozilla Developer Services Dashboard Documentation**

*Release 1.0*

**Luke Crouch**

**May 25, 2017**

### Contents

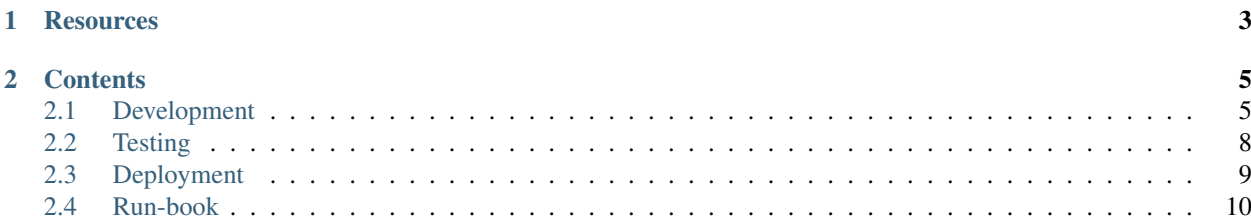

push-dev-dashboard is the code for Mozilla Developer Services dashboard - where web developers can manage how their web apps and sites use services like [Mozilla Push Service.](https://autopush.readthedocs.org/en/latest/)

## CHAPTER<sup>1</sup>

### **Resources**

<span id="page-6-0"></span>Code <https://github.com/mozilla-services/push-dev-dashboard>

License MPL2

Documentation <http://push-dev-dashboard.readthedocs.org/>

Issues <https://github.com/mozilla-services/push-dev-dashboard/issues>

CI <https://travis-ci.org/mozilla-services/push-dev-dashboard> (unit tests)

<https://circleci.com/gh/mozilla-services/push-dev-dashboard> (deployment artifacts)

[https://services-qa-jenkins.stage.mozaws.net:8443/job/push-dashboard\\_e2e-test\\_prod/](https://services-qa-jenkins.stage.mozaws.net:8443/job/push-dashboard_e2e-test_prod/) (selenium/integration tests)

- Servers <https://pushdevdashboard-default.stage.mozaws.net/> (stage) [https://push-dashboard.services.](https://push-dashboard.services.mozilla.com/) [mozilla.com/](https://push-dashboard.services.mozilla.com/) (prod)
- IRC irc://irc.mozilla.org/push

## CHAPTER 2

### **Contents**

### <span id="page-8-1"></span><span id="page-8-0"></span>**Development**

### **Requirements**

- [python](https://www.python.org/) 2.7, [virtualenv,](http://docs.python-guide.org/en/latest/dev/virtualenvs/) [pip](https://pip.readthedocs.org/en/latest/) for app server
- [npm](https://www.npmjs.com/) for front-end testing

### **Install Locally**

1. [Clone](http://git-scm.com/book/en/Git-Basics-Getting-a-Git-Repository#Cloning-an-Existing-Repository) and change to the directory:

```
git clone git@github.com:mozilla-services/push-dev-dashboard.git
cd push-dev-dashboard
```
2. Create and activate a [virtual environment](http://docs.python-guide.org/en/latest/dev/virtualenvs/) (Can also use [virtualenvwrapper\)](https://pypi.python.org/pypi/virtualenvwrapper):

```
virtualenv env
source env/bin/activate
```
3. [Install requirements:](http://pip.readthedocs.org/en/latest/user_guide.html#requirements-files)

```
pip install -r requirements-dev.txt
npm install
npm link stylus yuglify
```
4. Copy the .env-dist file to .env:

```
cp .env-dist .env
```
5. Source the .env file to set environment config vars (Can also use [autoenv\)](https://github.com/kennethreitz/autoenv):

source .env

6. 'Migrate'\_ DB tables

python manage.py migrate

7. [Create a superuser:](https://docs.djangoproject.com/en/1.9/ref/django-admin/#django-admin-createsuperuser)

python manage.py createsuperuser

### **Run it**

1. Source the .env file to set environment config vars (Can also use [autoenv\)](https://github.com/kennethreitz/autoenv):

source .env

2. Activate the [virtual environment](http://docs.python-guide.org/en/latest/dev/virtualenvs/) (Can also use [virtualenvwrapper\)](https://pypi.python.org/pypi/virtualenvwrapper):

```
source env/bin/activate
```
3. Run it:

python manage.py runserver

### <span id="page-9-0"></span>**Enable Firefox Accounts Auth**

To enable Firefox Accounts authentication, you can use our local development OAuth client app.

- 1. [Add a django-allauth social app](http://127.0.0.1:8000/admin/socialaccount/socialapp/add/) for Firefox Accounts (Log in as the superuser account you created):
	- Provider: Firefox Accounts
	- Name: fxa
	- Client id: 7a4cd4ca0fb1b5c9
	- Secret key: c10059ba24e6715a1b6f2c80f1cc398fb6a39ca18bc7554e894b36ea85b88eeb
	- Sites: example.com -> Chosen sites
- 2. [Log out of the admin account](http://127.0.0.1:8000/admin/logout/)
- 3. Sign in with a Firefox Account at [http://127.0.0.1:8000.](http://127.0.0.1:8000)

### **Run in production mode**

Follow these steps to emulate production (for example, to test compressed assets). Run all commands from the project root.

- 1. Stop runserver if it's already running
- 2. In .env, set DJANGO\_DEBUG to False
- 3. Run python manage.py collectstatic
- 4. Install [stunnel](https://www.stunnel.org/index.html)
	- Mac: brew install stunnel
- 5. Run this command to generate a local cert and key for stunnel (you can use the default values for all prompts): openssl req -new -x509 -days 9999 -nodes -out stunnel/stunnel.pem -keyout stunnel/stunnel.pem
- 6. Run stunnel stunnel/dev\_https
- 7. In another terminal, run HTTPS=1 python manage.py runserver 127.0.0.1:5000
- 8. Go to <https://127.0.0.1:8443> to confirm the certificate exception and browse the site

### **Working on Docs**

Install doc requirements:

pip install -r requirements-docs.txt

Building the docs is easy:

```
cd docs
sphinx-build . html
```
Read the beautiful docs:

open html/index.html

### <span id="page-10-0"></span>**Updating Translations**

1. Run makemessages to make updated django.po files:

python manage.py makemessages --keep-pot

2. Commit the updates to git:

```
git add locale
git commit -m "Updating translations {YYYY-MM-DD}"
```
### **Adding a Translation**

- 1. First, *[Update translations](#page-10-0)*
- 2. Make the new {locale} directory for the new language:

```
mkdir locale/{locale}
```
3. Run makemessages to make the django.po file for it:

python manage.py makemessages -l {locale}

4. Add the new directory to git:

```
git add locale/{locale}
git commit -m "Adding {locale} locale"
```
### **What to work on**

We have [Issues.](https://github.com/mozilla-services/push-dev-dashboard/issues)

### <span id="page-11-0"></span>**Testing**

### **Back-end python tests**

1. Install test requirements:

pip install -r requirements-test.txt

2. Run the test suites:

python manage.py test

### **Back-end style tests**

1. Install test requirements:

pip install flake8

2. Run the test suites:

flake8 .

### **Front-end style tests**

1. Install test requirements:

npm install

2. Run the test suites:

npm test

### **Translation lint tests**

1. Install test requirements:

```
pip install -r requirements-l10n.txt
```
2. Run the test suites:

```
cd locale
dennis-cmd lint .
```
#### **Selenium/Integration tests**

1. Install test requirements:

pip install -r requirements-test.txt

2. Set environment variables in .env file:

```
DJANGO_DEBUG_TOOLBAR=False
TESTING_WEBDRIVER_TIMEOUT=10
TESTING_FXA_ACCOUNT_EMAIL=tester@test.com
TESTING_FXA_ACCOUNT_PASSWORD=testpass
```
- Required DJANGO\_DEBUG\_TOOLBAR The django debug toolbar interferes with selenium clicking on the sign-in button; disable it. *NOTE*: Make sure you restart the django process.
- Required TESTING WEBDRIVER TIMEOUT Number of seconds selenium/Firefox will wait before timing out. Default is 0 which skips selenium test.
- Required TESTING\_FXA\_ACCOUNT\_EMAIL Email of Firefox Account to use during tests.
- Required TESTING\_FXA\_ACCOUNT\_PASSWORD Password of Firefox Account to use during tests.
- TESTING\_SITE The dashboard domain/site that selenium/Firefox will use. Default is http://127. 0.0.1:8000
- TEST\_PUSH\_SERVER\_URL The dom.push.serverURL that selenium/Firefox will use. Default is the dev environment: wss://benpushstack-1704054003.dev.mozaws.net/ *Note*: Make sure the [Push Messages API](https://github.com/mozilla-services/push-messages) server in PUSH\_MESSAGES\_API\_ENDPOINT matches this push server.
- 3. Run the test suites:

```
python manage.py test
```
### <span id="page-12-0"></span>**Deployment**

push-dev-dashboard is designed with [12-factor app philosophy,](http://12factor.net/) so you can easily deploy your changes to your own app.

### **Deploy onto Deis**

Note: Mozilla used to run our own Deis cluster, but it has been shut down. The following instructions should work to deploy the code to your own Deis cluster.

- 1. [Install the deis client.](http://docs.deis.io/en/latest/using_deis/install-client.html)
- 2. [Install deis on AWS.](http://docs.deis.io/en/latest/installing_deis/aws/)
- 3. Create the application:

deis create dev-dashboard-username

4. Push code to the deis remote:

```
git push deis master
```
5. [Create an RDS Postgres instance](https://console.aws.amazon.com/rds/home?region=us-east-1#launch-dbinstance:ct=dashboard:) in us-east-1 with default settings except:

- DB Instance Class: db.t2.micro
- Allocated Storag: 5 GB
- VPC: vpc-9c2b0ef8
- 6. In the RDS Instance configuration details, click the "Security Groups". (Usually something like "rds-launchwizard-N (sg-abcdef123)")
- 7. In the security group, under the "Inbound" tab, change the source to allow the deis cluster hosts.
- 8. Set the DATABASE\_URL environment variable to match the RDS DB:

```
deis config:set DATABASE_URL=postgres://username:password@endpoint/dbname
```
9. Migrate DB tables on the new RDS instance:

```
deis run python manage.py migrate
```
10. Dock to app instance to create a superuser:

```
deisctl dock dev-dashboard-username
/app/.heroku/python/bin/python manage.py createsuperuser
```
11. Open the new deis app:

```
deis open
```
### **Enable Firefox Accounts Auth on your Deis app**

To enable Firefox Account sign-ins on your Deis app, you will need to create your own Firefox Accounts OAuth Client for your app domain.

- 1. Go to [register your own Firefox Accounts OAuth Client:](https://oauth-stable.dev.lcip.org/console/client/register)
	- Client name: dev-dashboard-username
	- Redirect URI: [https://](https:/)<your-push-dev-dashboard-app-on-deis-domain>/accounts/fxa/login/callback/
	- Trusted Mozilla Client: CHECKED

Be sure to copy the client secret - you can't see it again.

- 2. Go to [https://](https:/)<your-push-dev-dashboard-app-on-deis-domain>/admin/socialaccount/socialapp/add/ to *[Enable](#page-9-0) [Firefox Accounts Auth](#page-9-0)* like a local machine; this time using your own new Firefox Accounts OAuth Client ID and Secret
- 3. Sign in at [https://](https:/)<your-push-dev-dashboard-app-on-deis-domain>/ with a Firefox Account.

### <span id="page-13-0"></span>**Run-book**

push-dev-dashboard is written as a monolithic django application with 2 processes. It's written with 12 factor methodology, so it is configured almost entirely by environment variables.

[Travis CI](https://travis-ci.org/mozilla-services/push-dev-dashboard) is used for unit, docs, l10n, and coding style tests before code lands in master.

[Circle CI](https://circleci.com/gh/mozilla-services/push-dev-dashboard) is used to build docker containers for deployment.

[Jenkins](https://services-qa-jenkins.stage.mozaws.net:8443/job/push-dashboard_e2e-test_prod/) is used to run the selenium integration tests on deployments to the stage and production servers.

### **Processes**

#### **Web**

The web process is a django web app run by gunicorn. It is defined as the CMD instruction in the Dockerfile.

#### **clock**

The clock process is a python script run by the django\_extensions runscript command defined in Procfile. It uses APScheduler to call the start\_recording\_push\_apps django command.

### **Environment Variables**

- REQUIRED DATABASE URL database connection url. See the dj-database-url [URL schema](https://github.com/kennethreitz/dj-database-url#url-schema) reference
- REQUIRED PUSH\_MESSAGES\_API\_ENDPOINT endpoint for [Push Messages API.](https://github.com/mozilla-services/push-messages)
- REQUIRED FXA\_OAUTH\_ENDPOINT endpoint for FxA oauth provider. See the django-allauth [Fire](https://django-allauth.readthedocs.io/en/latest/providers.html#firefox-accounts)[fox Accounts](https://django-allauth.readthedocs.io/en/latest/providers.html#firefox-accounts) reference.
- REQUIRED FXA\_PROFILE\_ENDPOINT endpoint for FxA profile. See the django-allauth [Firefox](https://django-allauth.readthedocs.io/en/latest/providers.html#firefox-accounts) [Accounts](https://django-allauth.readthedocs.io/en/latest/providers.html#firefox-accounts) reference.